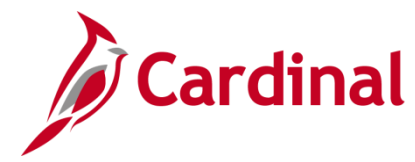

### **HR351\_Assigning and Monitoring Temporary SSNs**

#### **Assigning and Monitoring Temporary SSNs Overview**

On occasions, the employee's SSN may not be available at the time an employee record is created in Cardinal, either because the employee is a new hire and has not provided an SSN, or an employee is awaiting an SSN. In order to save the employee record in Cardinal, the SSN field must be populated. It is therefore necessary to obtain a temporary SSN in order to save an employee record when a permanent SSN is not available. This document details the processes for obtaining temporary SSNs after the employee has submitted the required SS-5 Application for a Social Security card with the Social Security Administration. The assigning of the Temporary SSN is different for employees who are eligible for VRS Retirement and employees who are not eligible. Both processes are outlined below.

A query was created to monitor temporary SSNs in Cardinal (V\_HR\_Monitor Temporary SSNs).

For further information on running reports and queries, see the **Cardinal HCM Reports Catalog**. The HCM Reports Catalog can be found on the Cardinal website under **Resources.**

#### **Table of Contents**

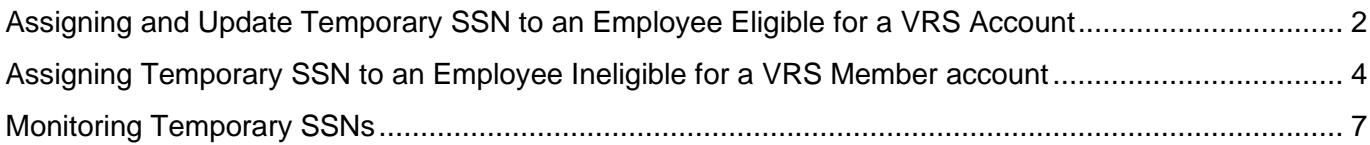

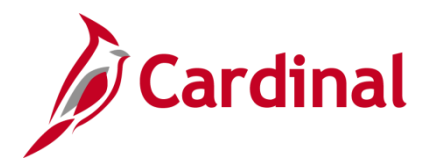

#### <span id="page-1-0"></span>**Assigning and Update Temporary SSN to an Employee Eligible for a VRS Account**

The following is the process to follow to assign a VRS Retirement eligible employee a temporary SSN and then to update once the federal social security number is assigned.

The steps to complete using the Cardinal system are highlighted with a red box in the process flow below.

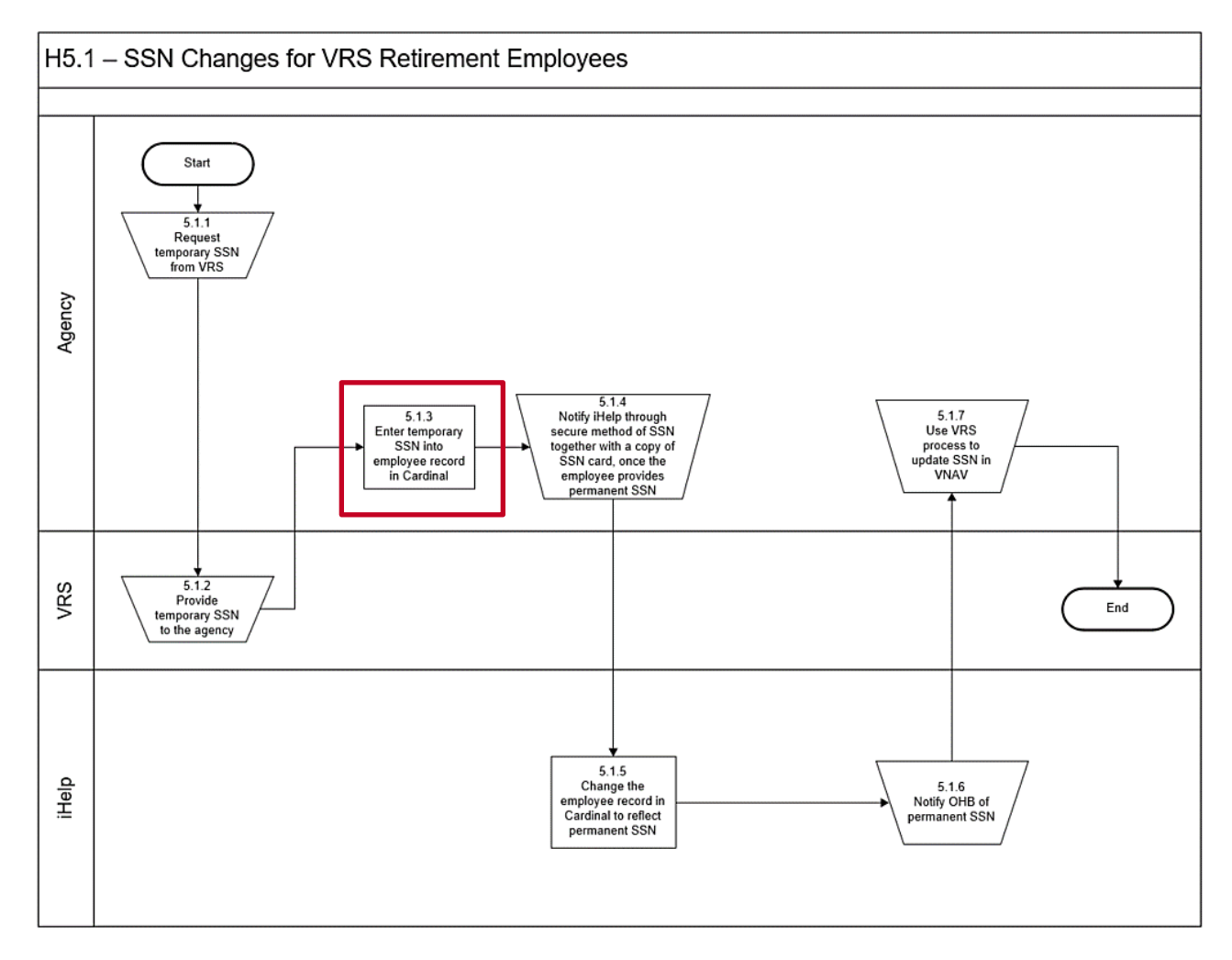

- 1. Request temporary SSN from VRS. This is a very important step so that the Cardinal VRS Interface program will sync job data updates while the temporary SSN is in place. This step is also required for agencies and localities that are not using the Cardinal VRS Interface to update VNAV as the employee may term and hire into another agency while this temporary SSN is still in place and Cardinal only allows one SSN per person.
- 2. Complete the new hire transaction with temporary SSN received from VRS. See **HR351\_Completing a New Hire Job**. This job aid can be found on the Cardinal Project website under Learning.
- 3. Employee provides Agency HR Administrator with new Federal SSN Card received.

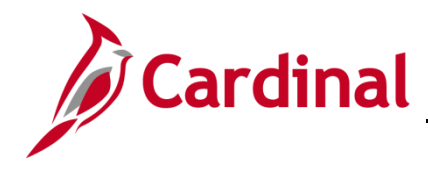

### **HR351\_Assigning and Monitoring Temporary SSNs**

- 4. Agency HR Administrator to notify DHRM iHelp through a secure method of the employee's new social security number and include a copy of Social Security Card.
- 5. iHelp updates the employee Personal record in Cardinal.
- 6. Once the new SSN is updated on the employee's job record, use existing VRS process to update the employee's VRS VNAV account with the permanent SSN as this change does not process through Cardinal to VRS Interface, per VRS policy.
- 7. iHelp notifies OHB of the newly received permanent SSN.
- 8. iHelp to notify the applicable Payroll office once the permanent SSN has been updated.

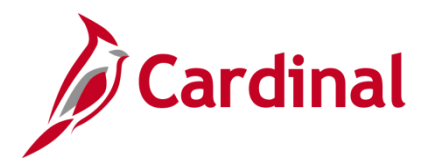

#### <span id="page-3-0"></span>**Assigning Temporary SSN to an Employee Ineligible for a VRS Member account**

The following is the process to follow to assign a non VRS Retirement eligible employee a temporary SSN and then to update once the federal social security number is assigned.

The steps to complete using the Cardinal system are highlighted with a red box in the process flow below.

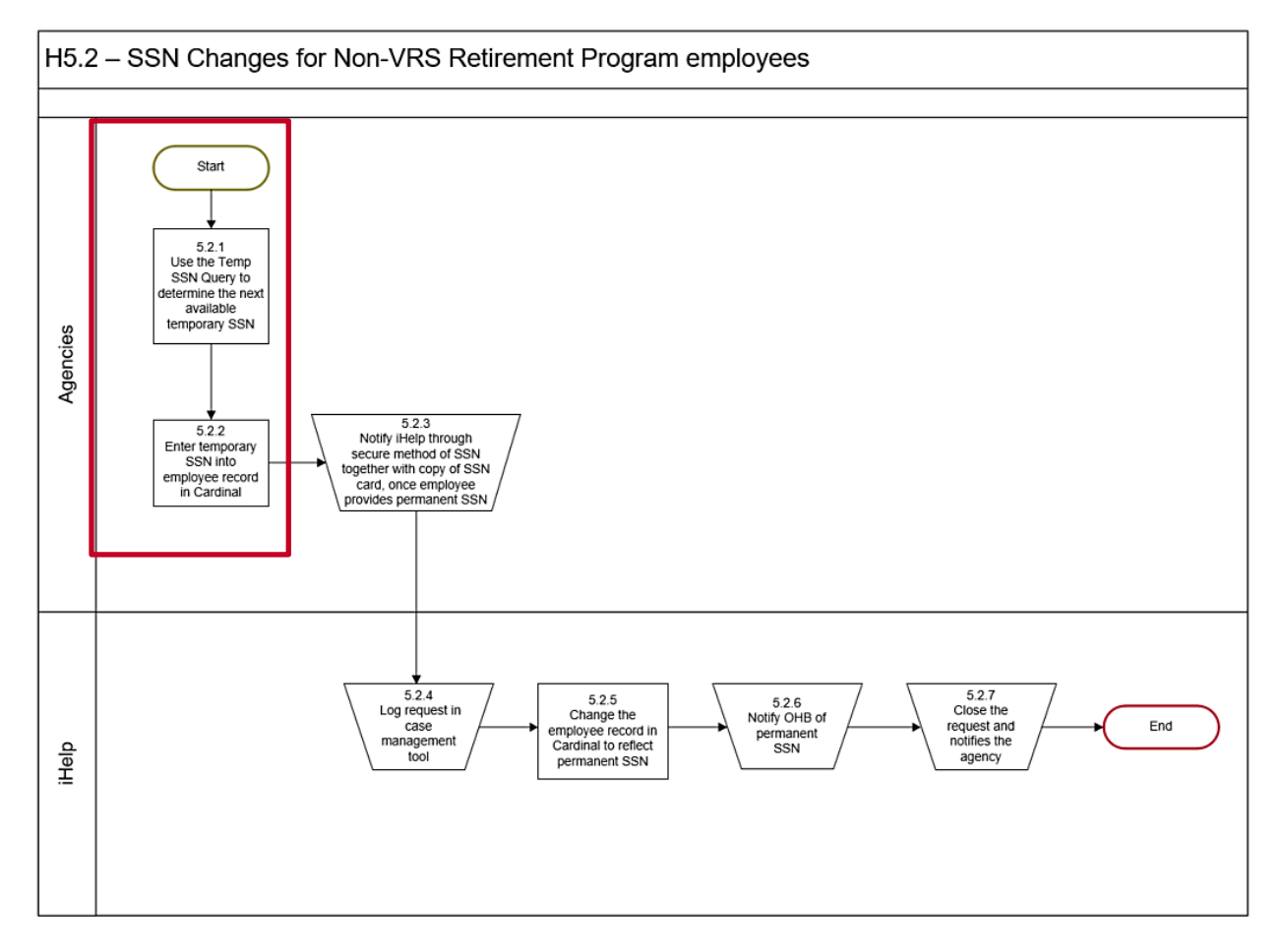

1. Navigate to the **Query Viewer** page using the following path:

**Navigator > Reporting Tools > Query > Query Viewer**

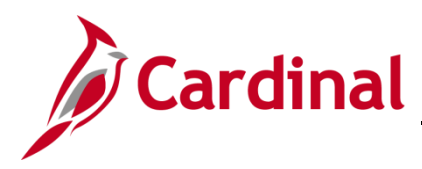

#### The **Query Viewer Search** page displays.

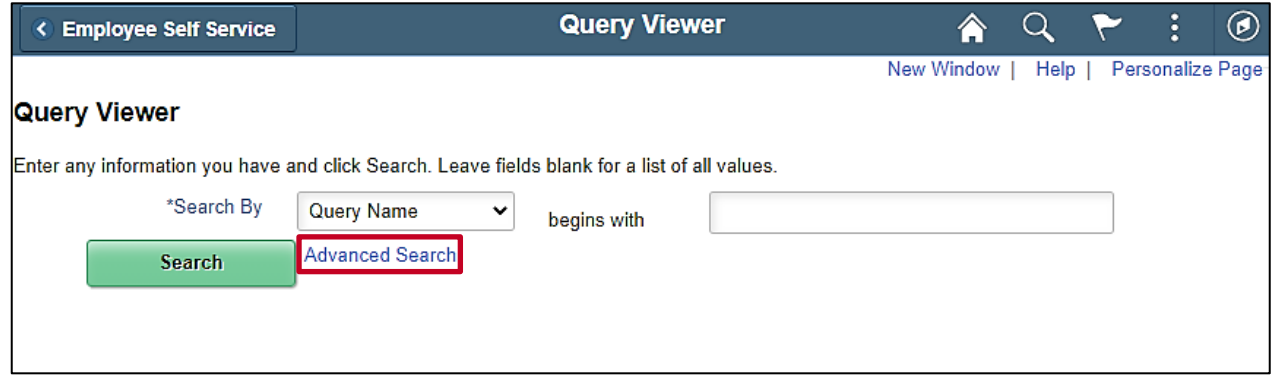

2. Click the **Advanced Search** link to see additional search options to find the applicable query.

The advanced search options display.

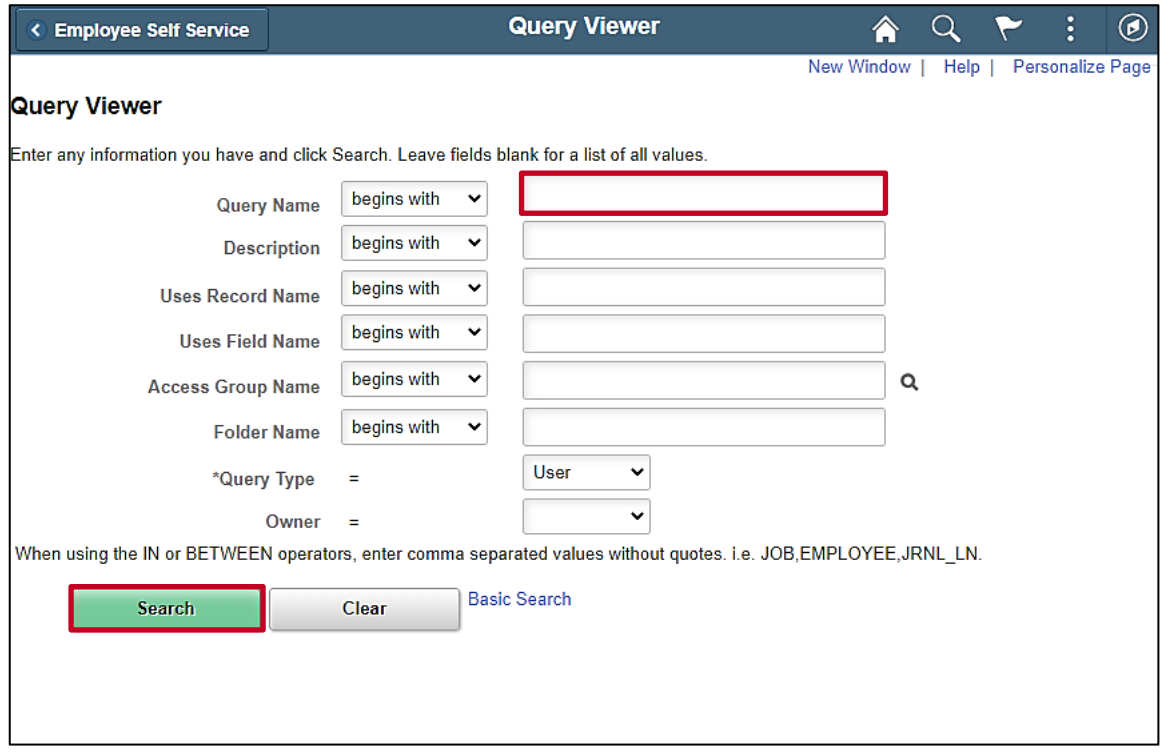

- 3. Enter "**V\_HR\_WAGE\_EE\_TEMP\_SSN"** in the **Query Name** field.
- 4. Click the **Search** button.

**Note:** This search will return the query that provides the last number used and you will add one to that number for the next number to be used.

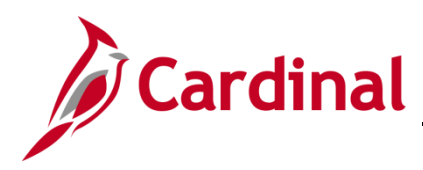

### **HR351\_Assigning and Monitoring Temporary SSNs**

The **Query Viewer** page refreshes and the search results are displayed.

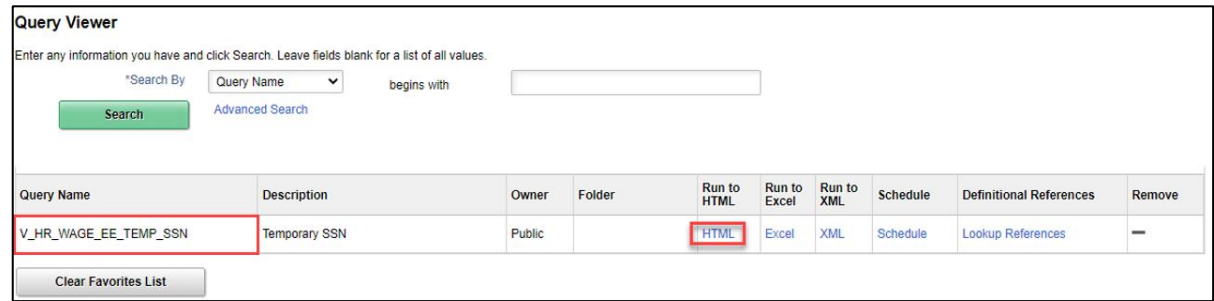

5. Click **HTML** under Run to HTML.

The following page is displayed.

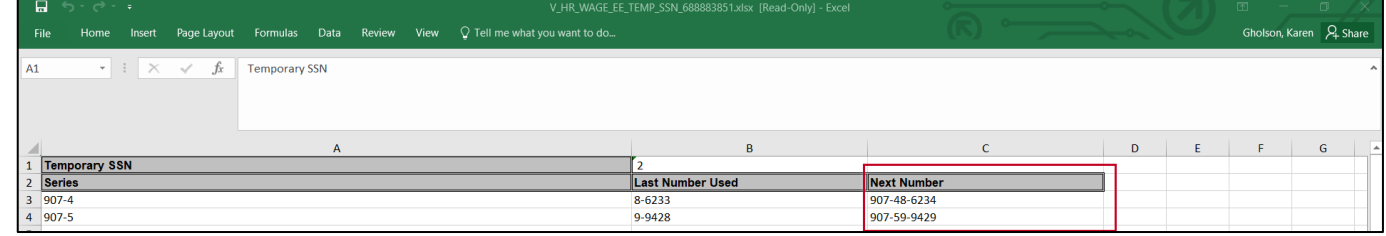

- 6. This Query displays the last temporary SSN used and the New Number you will use when completing the hire of the Non VRS employee.
	- Waged employees will be assigned the number 907-4X-XXXX
	- Salary employees will be assigned the number 907-5X-XXXX
- 7. Complete the new hire transaction with applicable temporary SSN. See **HR351\_Completing a New Hire** Job. This job aid can be found on the Cardinal Project website under Learning.
- 8. Employee notifies Agency HR Administrator of new Federal SSN received.
- 9. Agency HR Administrator notifies DHRM iHelp through a secure method of the employee's new social security number and include a copy of SSN.
- 10. iHelp updates the employee Personal record in Cardinal.
- 11. iHelp notifies OHB of the newly received permanent SSN.
- 12. iHelp to notify the applicable Payroll office once the permanent SSN has been updated.

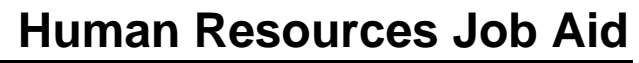

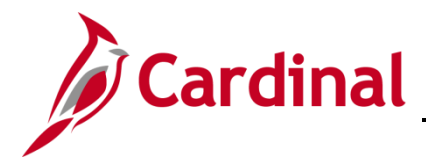

#### <span id="page-6-0"></span>**Monitoring Temporary SSNs**

1. Navigate to the **Query Viewer** page using the following path:

**Navigator > Reporting Tools > Query > Query Viewer**

#### The **Query Viewer Search** page displays.

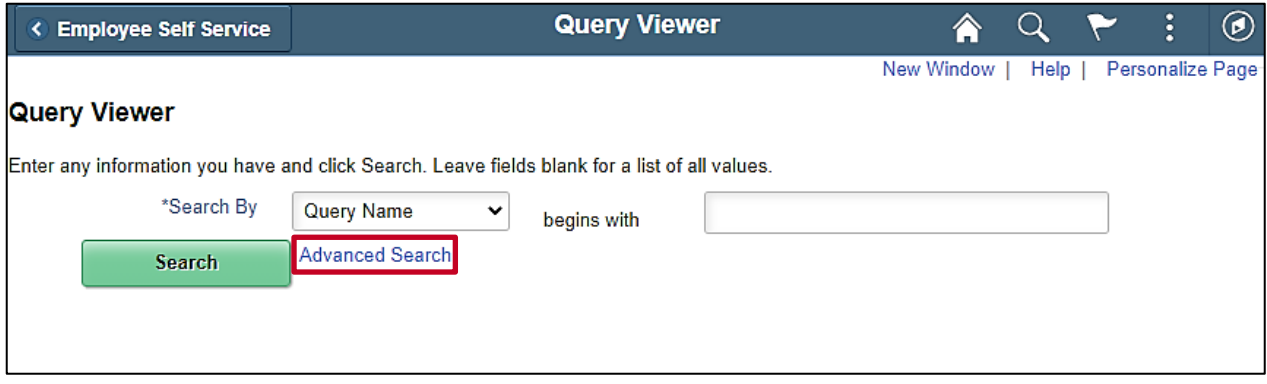

2. Click the **Advanced Search** link.

The advanced search options display.

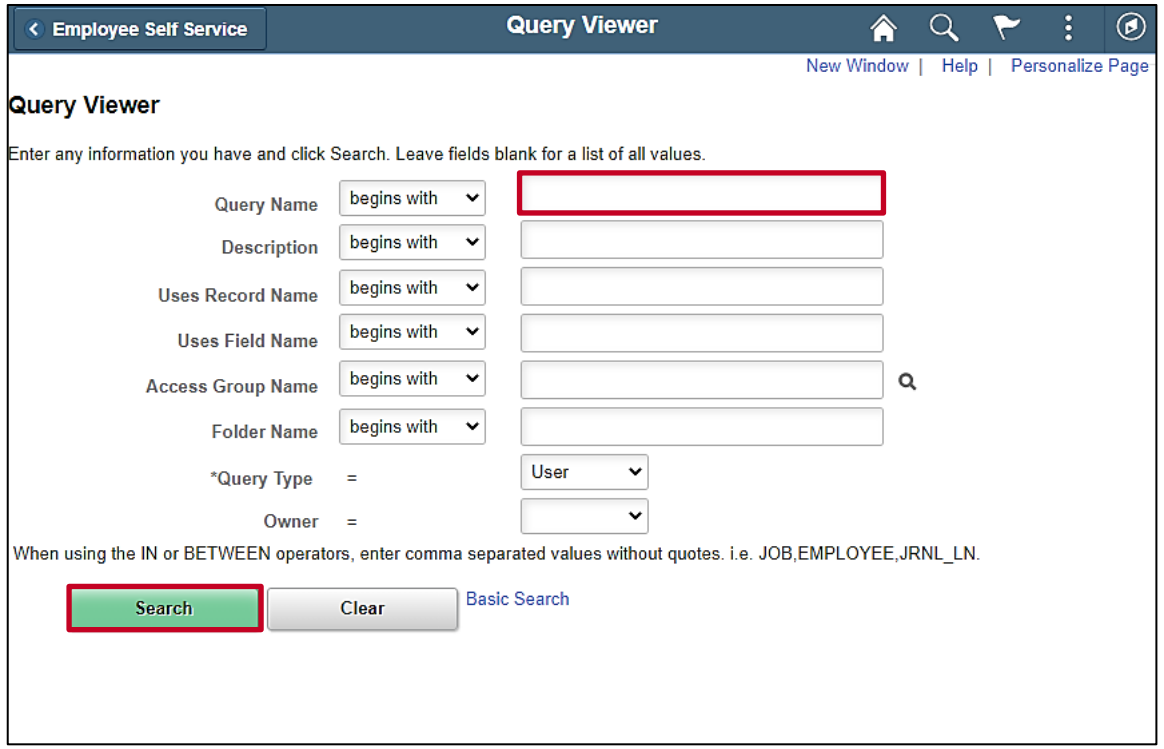

- 3. Enter "**V\_HR\_TEMP\_SSN**" in the **Query Name** field.
- 4. Click the **Search** button.

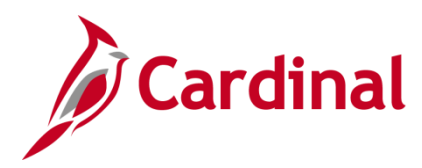

### **HR351\_Assigning and Monitoring Temporary SSNs**

The **Query Viewer** page refreshes and the search results are displayed.

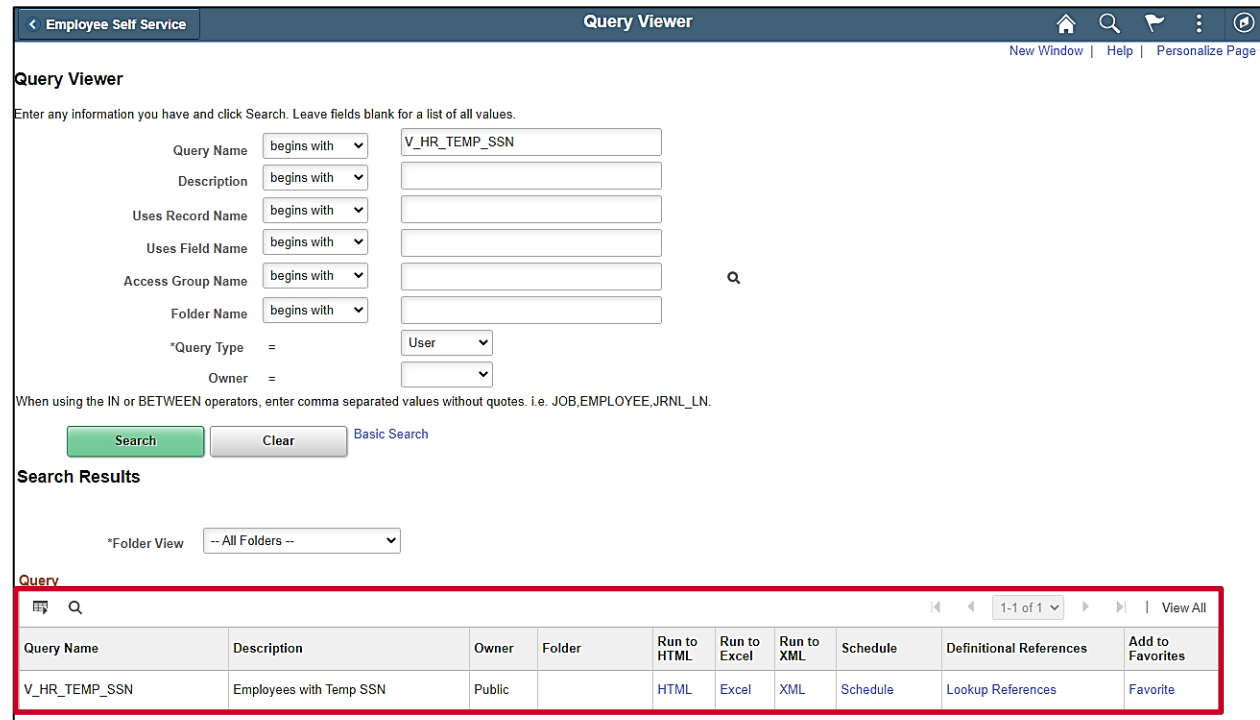

- 5. If this query is run frequently, click the **Favorite** link to add it to favorites (optional).
- 6. Click the desired output for the Temporary SSN Query (e.g., HTML, Excel, or XML).

The Temporary SSN Query displays in the selected output.

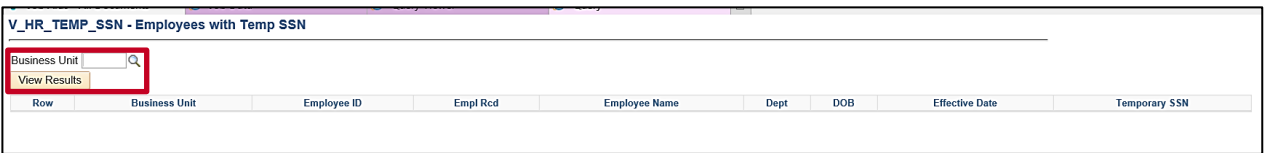

- 7. Select the applicable Business Unit using the **Business Unit Look Up** icon.
- 8. Click the **View Results** button.

The Temporary SSN Query displays in the requested format (e.g., if Excel is requested, the query opens in an Excel document as in the example below).

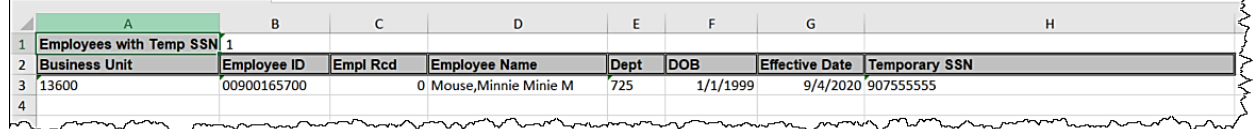

9. **Note:** follow up with employees who have a temporary SSN in place so that the permanent SSN can be entered as payroll and healthcare records must be in sync with the SSA timely for Tax Filing and ACA reporting purposes.